# 方 d d s d d d d d d d d d d l l Healthy London

## **How to action a request to join the DCC (QRG)**

An organisation can request to be part of the DCC by completing a short registration form from the login page. Once the form is submitted by the Organisation, an email notification is sent to all of the RSUs in the region that the organisation belongs to

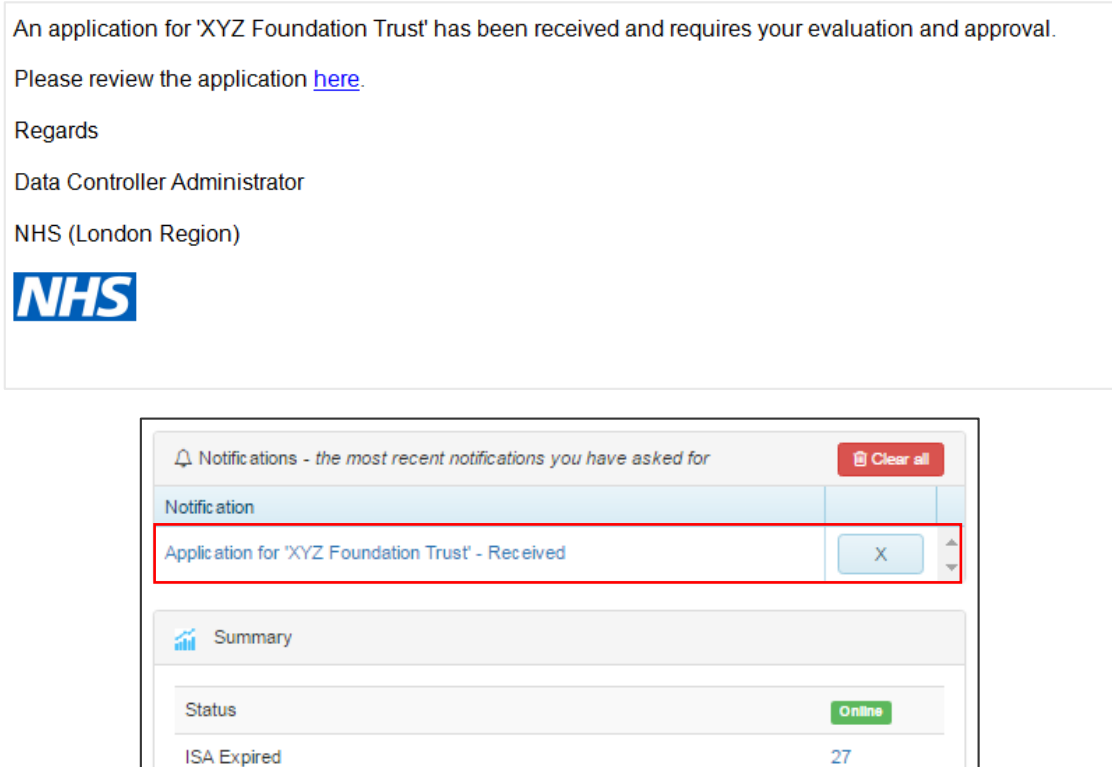

1. To action a request from an organisation to join the DCC, select the hyperlink in the notification email that you will receive or login to the DCC console with an RSU privilege and select the hyperlink in the Notification section under the Dashboard tab

29

ISA Expiry Notification Date Passed

**ISA Review Required** 

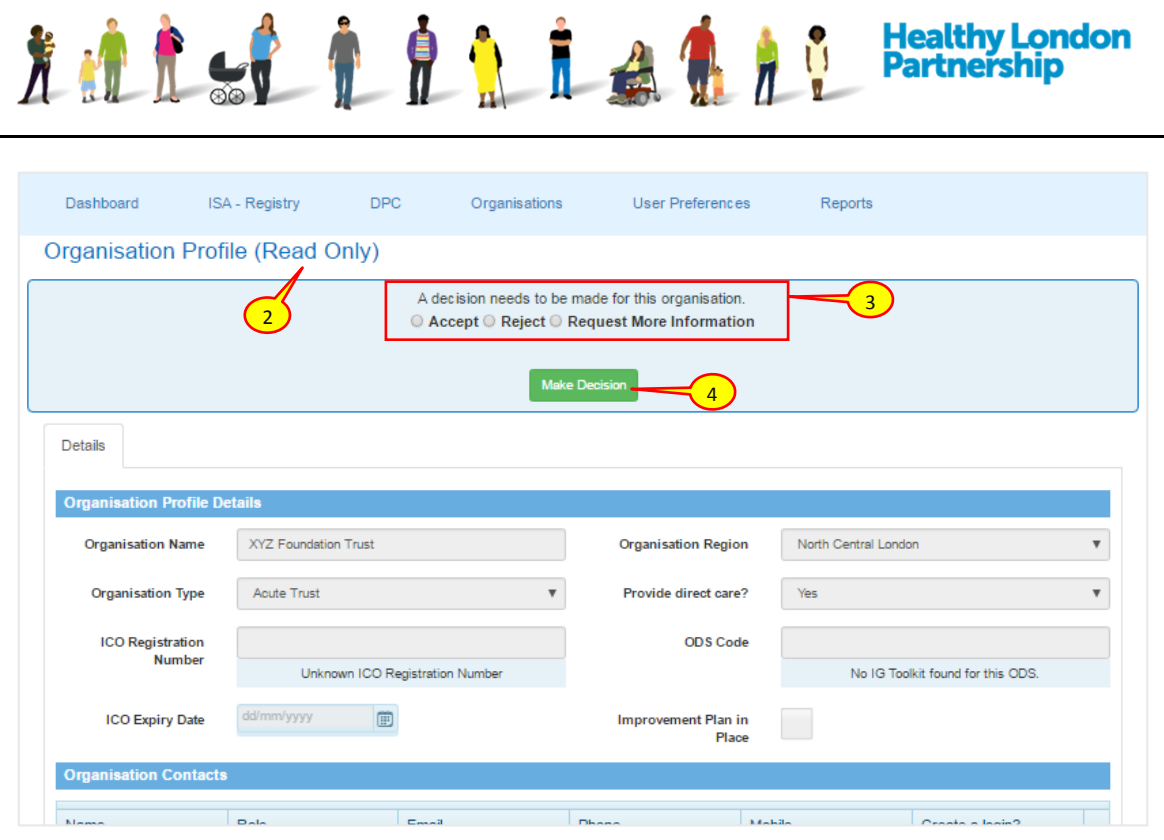

2. The Organisations Profile is be loaded in read only view

#### **To accept an organisations request to join the DCC**

*Caution: Please ensure that the Organisation details are correct (i.e. Organisation Region, ICO Registration Number and the ODS code, Caldicott Guardian contact details) before accepting the organisation into the DCC. Once accepted, you will need to contact the organisation if any amendments are required.*

Continued from point 2…

- 3. To accept the organisation to be part of your region, select the **Accept**radio button
- 4. Select the **Make Decision** ( Make Decision ) button
- 5. A notification email will be sent to the organisation and the organisation status will be set to 'Rejected' meaning their request to join the DCC has been rejected

### **To reject an organisations request to join the DCC**

*Note: Once you have rejected the organisation request to join the DCC, the same application can still be re-submitted for your consideration at a later date.*

Continued from point 2…

3. To reject an organisations request to join the DCC for your region, select the **Reject**radio button

How to action a request to join QRG v1.0 Page 2

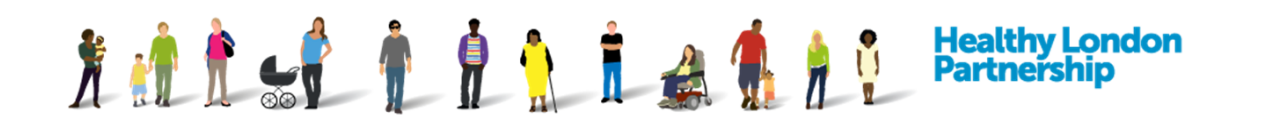

- 4. Select the **Make Decision** ( Make Decision ) button
- 5. A notification email will be sent to the organisation and the organisation status will be set to 'Rejected' meaning their request to join the DCC has been denied

#### **To place the organisations request under consideration**

*Note: If you wish to discuss an organisation's application or request further information, you can mark the application as 'More Information Required' and open up a dialog with the organisation.*

Continued from point 2…

- 3. To request further information from the organisation, select the Request More Information radio button
- 4. Select the **Make Decision** ( Make Decision ) button
- 5. A notification email will be sent to the organisation and the organisation status will be set to 'More Information Required' meaning their request to join the DCC has been placed on hold temporarily until further information is provided